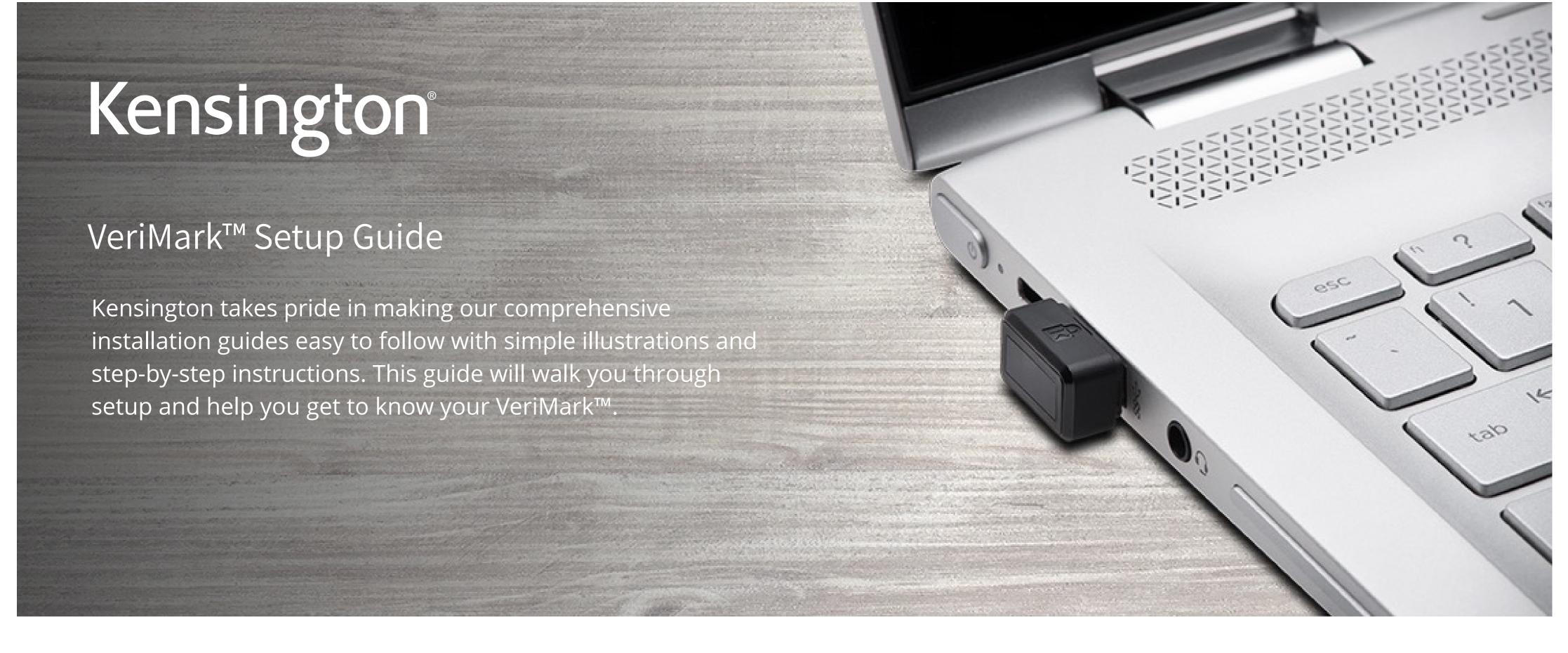

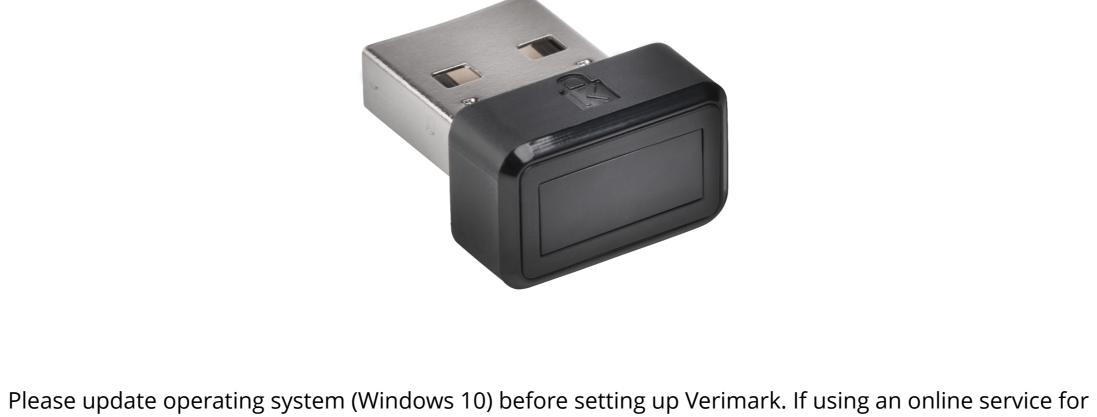

VeriMark™ OKTA Setup Guide

WebAuthn make sure you use the latest browser version (Edge, Chrome, Safari and Firefox.)

## **1.** Select **Sign in** icon to login your account

okta

# 2. Key in your username and password then click **Sign in**

Sign In

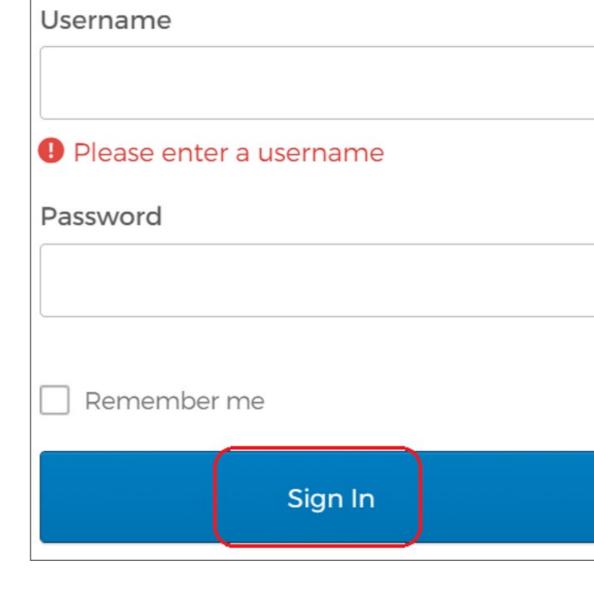

### Get started with Okta follow the guide for the fastest way to get set up Authentication Multifactor

General

HealthInsight

Inactive ▼

Activate

3. Select **Security** item, then click **Multifactor** 

okta

Okta Verify

SMS Authentication

Assign to groups

Everyone

Launch App

Account

Okta Verify

Security Key (U2F)

✓ Extra Verification

Okta and other applications you use

okta

Google Authenticator 2

U2F Security Key (FIDO 1.0)

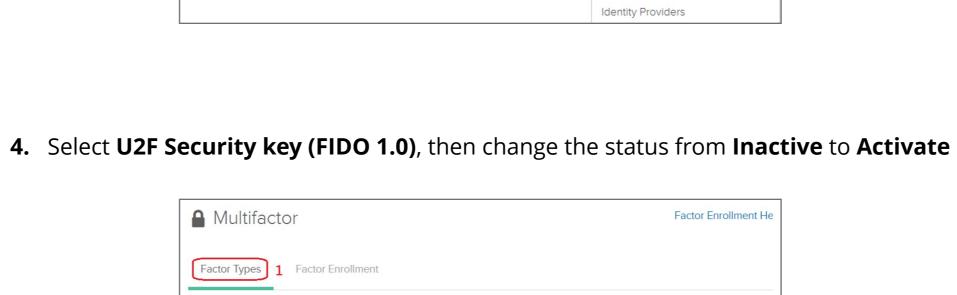

U2F Security Key (FIDO 1.0)

Bluetooth security key in order to gain access.

**5.** Select **Factor Enrollment** icon, then click **Edit** item

required. If U2F is selected then the user is prompted to register a U2F compliant security key to sign in to Okta. When prompted, users simply tap the gold disk or use

After configuring this factor, users signing in to Okta see that extra verification

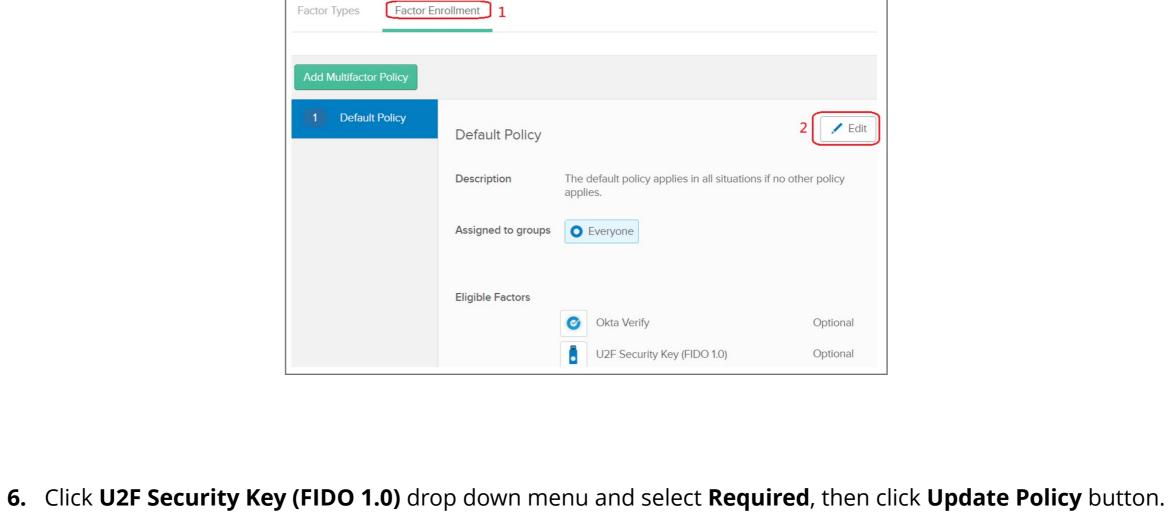

### Effective factors Okta Verify Optional

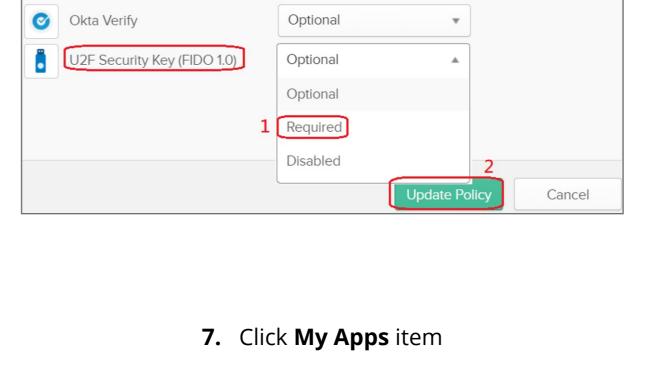

8. Select your account then click **Settings** 

↑ Home 🛕 🕶

Matthew 

 ✓

Password requirements: at least 8 characters, a lowercase letter, an

Forgotten Password Question

in case you have trouble signing in to your Okta account.

uppercase letter, a number, no parts of your username. Your password

+ Add Apps

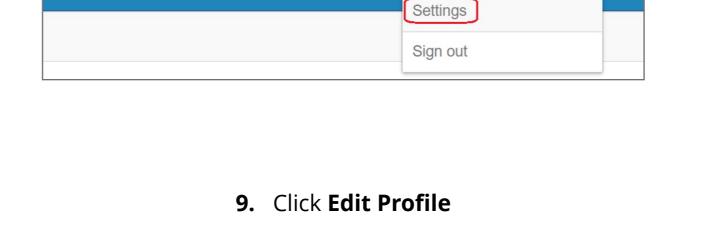

# **10.** Key in your password the click **Verify** button

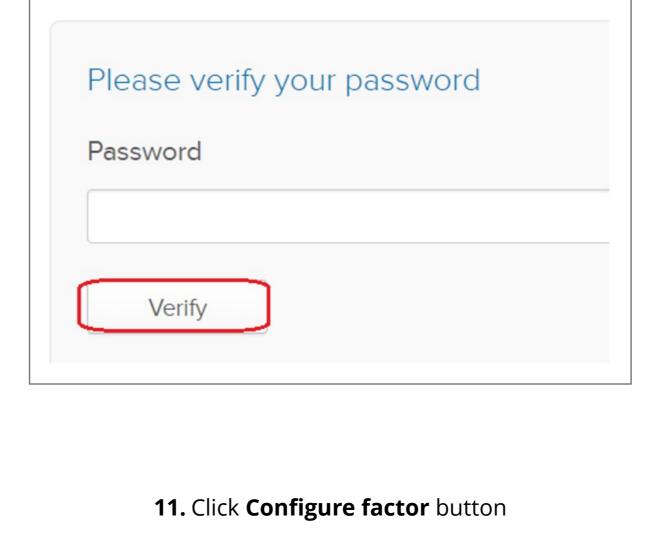

okta

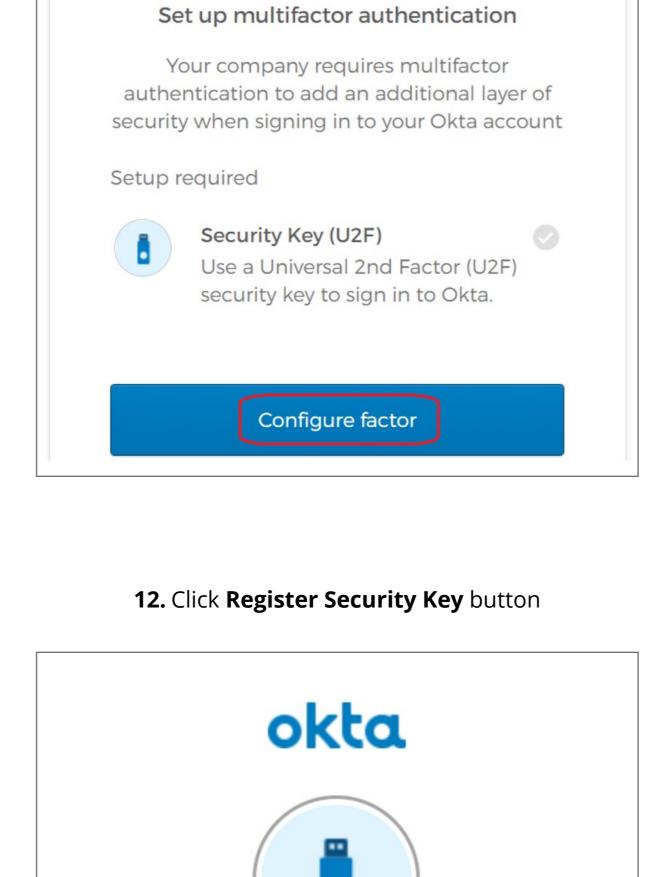

## If you have a Bluetooth Security Key, turn on your computer's Bluetooth. 2. Click the button below to register Register Security Key

Setup Security Key (U2F)

1. Make sure you have a Security Key. If

already inserted, remove it now.

### 13. Insert your security key then click OK button on the opened window to set up your security key Windows Security Security key setup Set up your security key to sign in to login.microsoft.com as

This request comes from Chrome, published by Google LLC.

This will let login.microsoft.com see the make and model of your

login.microsoft.com wants to create a credential on your security key. This lets you sign in without having to type your username.

Cancel

OK

Windows Security

security key

Continue setup

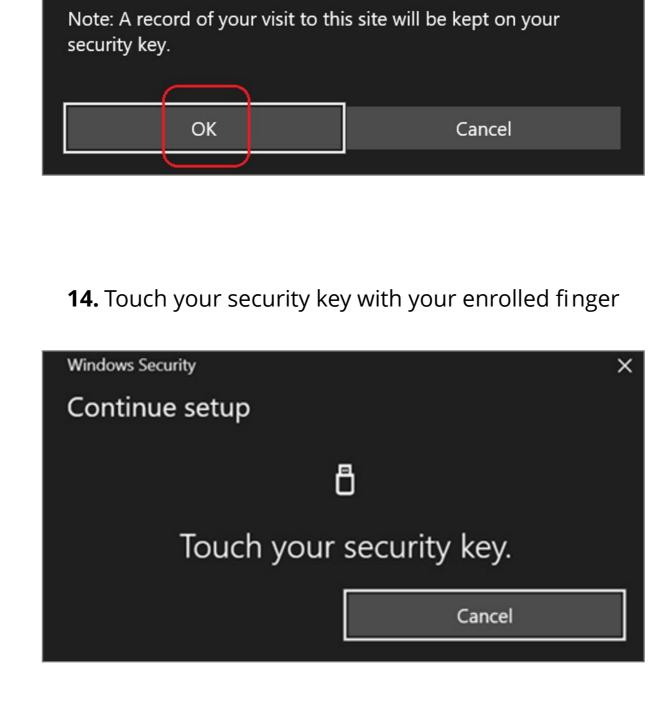

### Okta Verify Remove Security Key (U2F) Remove

Extra verification increases your account security when signing in to

15. Security key setup has completed

✓ Extra Verification

Okta and other applications you use

```
How to Remove Security Key from Your Account
                     1. Sign in your Okta account
                       2. Click Remove button

✓ Extra Verification

          Extra verification increases your account security when signing in to
```

Remove

Remove

+ Add Apps

No

# Security Key (U2F) **3.** Select your account then click **Settings**

Okta and other applications you use

Okta Verify

Q Launch App

### **4.** Click **Remove** button to disable Security key feature ✓ Extra Verification Extra verification increases your account security when signing in to

Settings

Sign out

| Okta Verify        | Remove |
|--------------------|--------|
| Security Key (U2F) | Remove |
|                    |        |
|                    |        |

✓ Remove Security Key (U2F)

Are you sure you want to remove Security Key (U2F) enrollment?

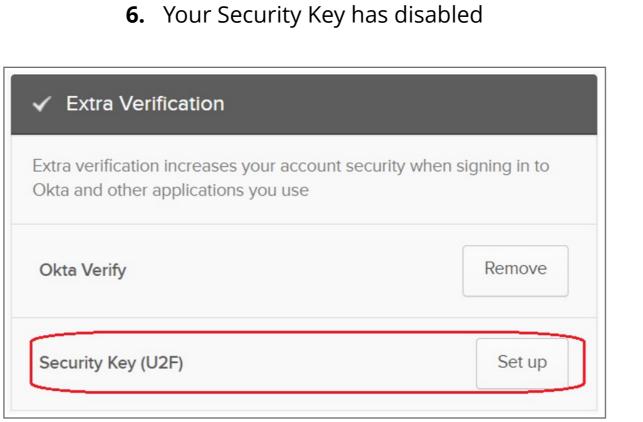